## **Time & Attendance Reporting System (TARS)**

## **Non-Exempt Staff**

Paid bi-weekly (every other Wednesday)

## **Employee Instructions: How To Complete Your Timesheet**

- 1. Go t[o http://timesheet.ucr.edu](http://timesheet.ucr.edu/) (or click on the link for "Time & Attendance Reporting System" in RSpace under Authorized Applications)
- 2. Log in with your UCR NetID and password

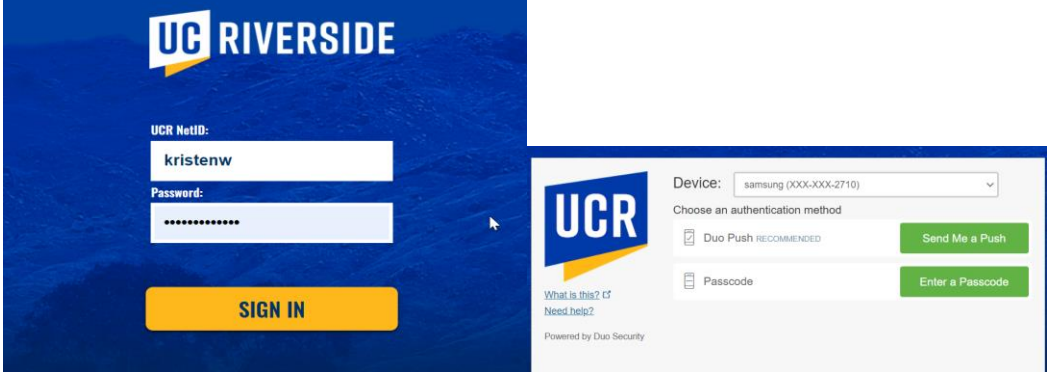

3. Click on "Edit/Complete Current Timesheet".

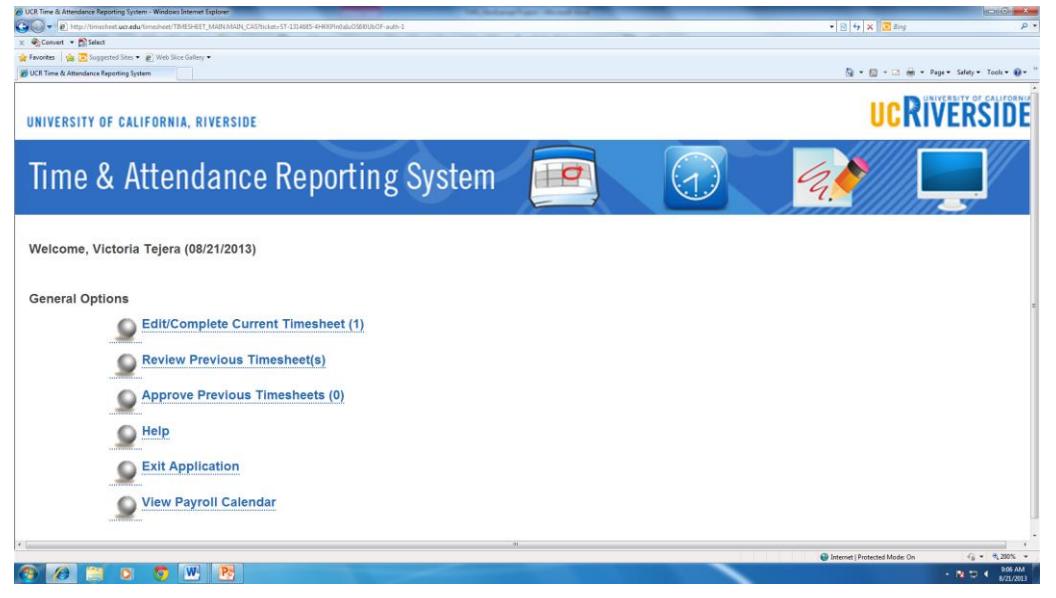

4. Click on the desired timesheet for the current pay period.

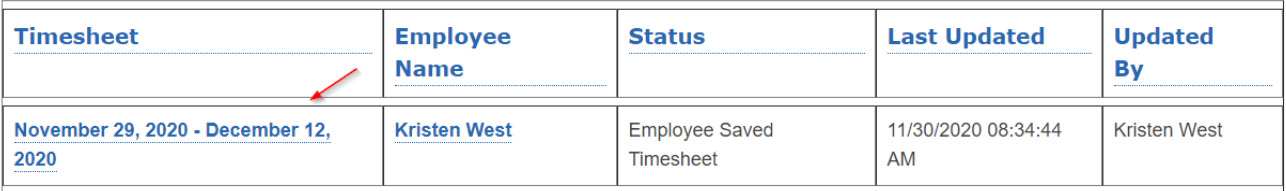

5. Click in the middle of the screen on the desired day you would like to enter hours worked

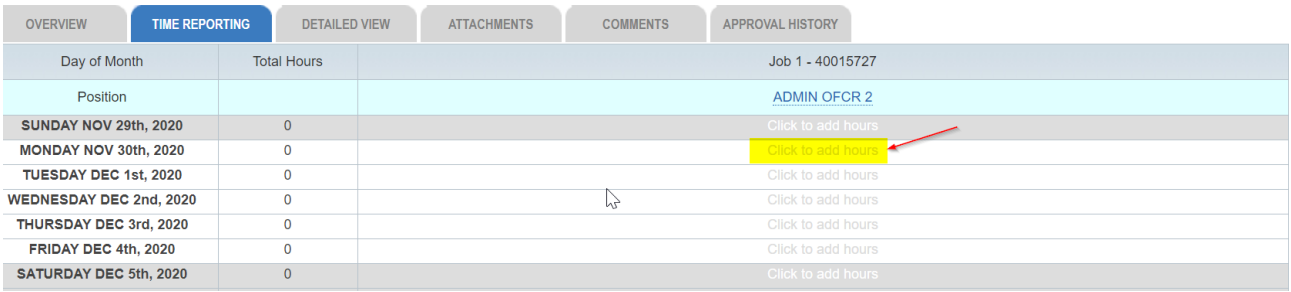

6. Choose what type of pay: leave time and/or leave regular, vacation, sick, etc. Record the Time In, Time Out and Time/Leave Type for that day.

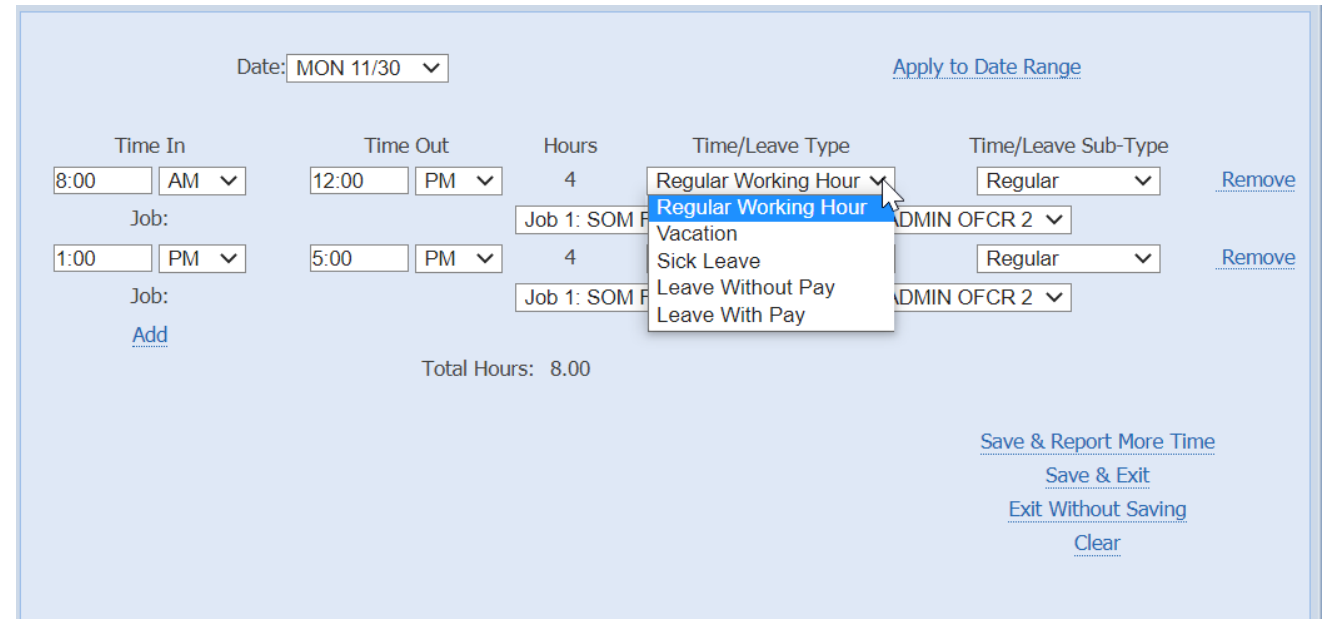

You'll need to enter your lunch break as time not worked. For example, if you worked from 8am – 5pm with a 1 hour lunch from 12pm – 1pm, you would enter the following:

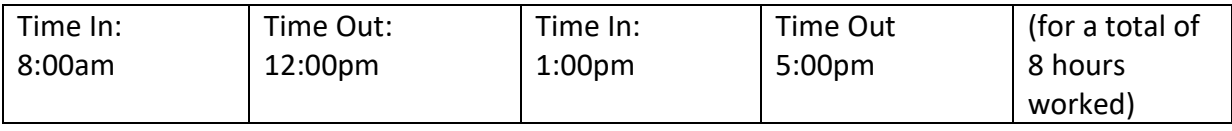

**Shortcut:** If you work the same schedule each week, you can

a) Apply your hours to a date range and the hours you enter will be the same for each day.

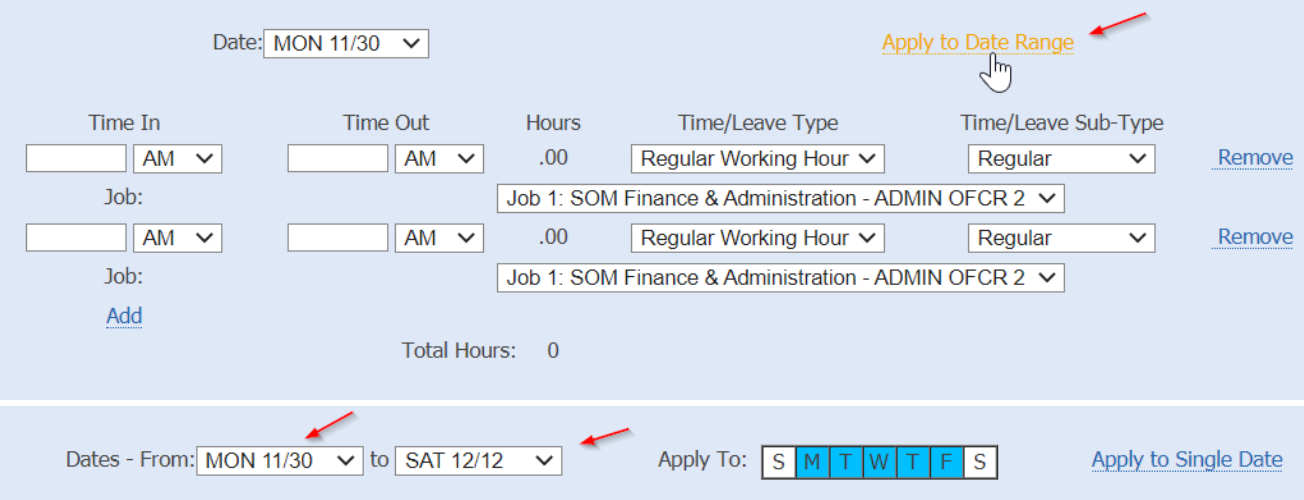

b) Update your timesheet with a Default Work Schedule (entered by either your Supervisor or SOM HR). Once you have a Default Schedule created, click on "Import Default Hours".Е

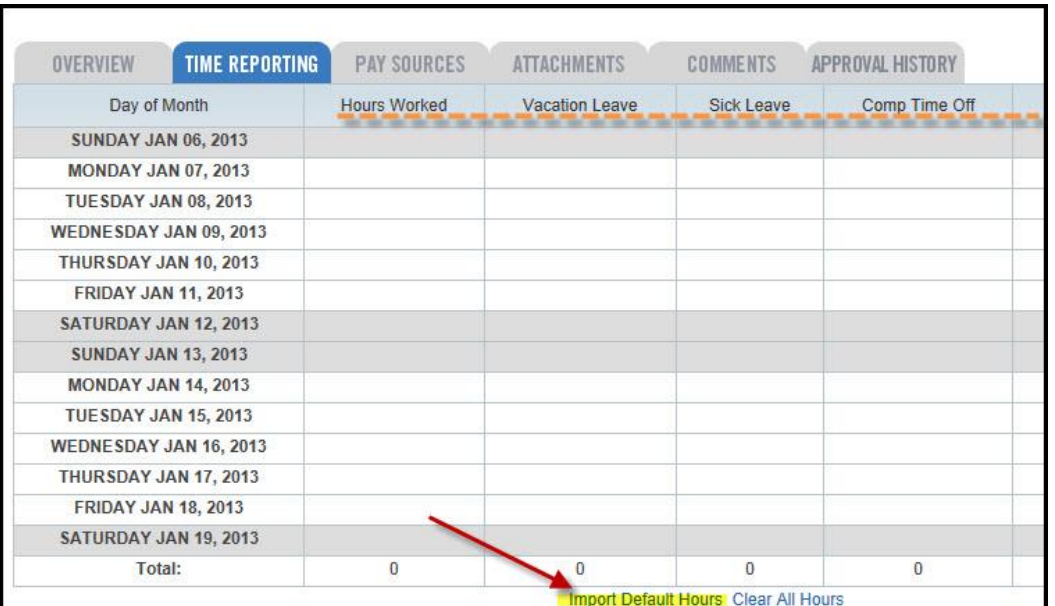

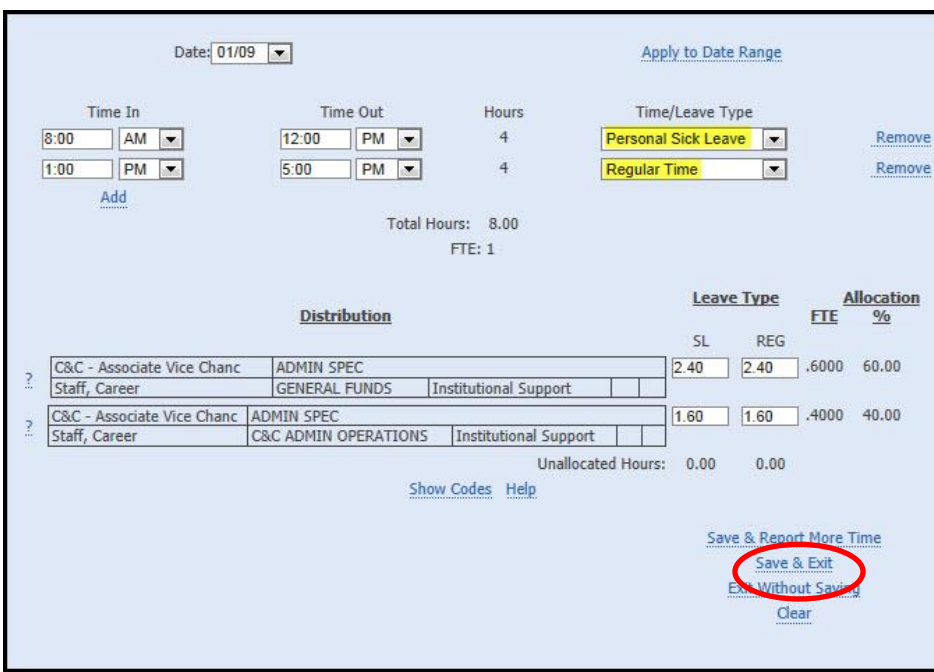

7. Click "Save & Exit" to complete the entry and return to your timesheet.

8. Once you're done entering hours for that pay period, click on "Save", then "Submit to Supervisor" (in the upper right-hand corner).

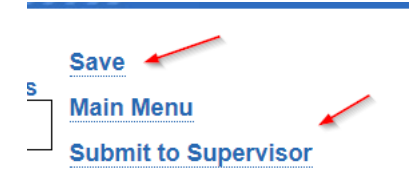